## VC-A51P/ VC-A51PN

## **HD** Camera

(PTZ Video Camera)

**User Manual - English** 

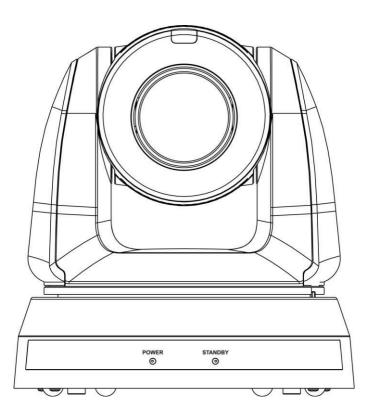

## [Important]

To download the latest version of Quick Start Guide, multilingual user manual, software, or driver, etc., please visit Lumens <u>https://www.MyLumens.com/support</u>

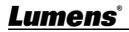

# **Table of Contents**

| Chapter  | 1     | Package Contents                                                   | 2 |
|----------|-------|--------------------------------------------------------------------|---|
| Chapter  | 2     | Function Introduction                                              | 3 |
|          |       | functions Introduction                                             |   |
| 2.2      | Des   | scription of LED indicator                                         | 4 |
| Chapter  | 3     | Instruction for installation                                       | 5 |
| 3.1      | Pre   | paration before installation                                       | 5 |
| 3.2      | Ins   | truction for installation                                          | 5 |
| 3.3      | Co    | nnecting devices1                                                  | 1 |
| Chapter  | 4     | Remote Control and Setting Menu14                                  | 4 |
| 4.1      | Fui   | nctions of remote control14                                        | 4 |
| 4.2      | Set   | ting Menu1                                                         | 5 |
| Chapter  | 5     | Network Function Settings Description19                            | 9 |
| 5.1      | Со    | nnecting Camera to Network19                                       | 9 |
| 5.2      | We    | b Page Function Description22                                      | 2 |
| Chapter  | 6     | DIP Switch Setting                                                 | 6 |
| 6.1      | ου    | TPUT Switch                                                        | 6 |
| 6.2      | IR \$ | SELECT                                                             | 6 |
| 6.3      | Ca    | mera Address Selector                                              | 6 |
| 6.4      | Sys   | stem Switch                                                        | 6 |
| Chapter  | 7     | Troubleshooting                                                    | 7 |
| Chapter  | 8     | Safety Instructions                                                | 3 |
| Supplier | 's D  | eclaration of Conformity 47 CFR § 2.1077 Compliance Information 39 | • |
| Copyrig  | ht l  | nformation40                                                       | D |

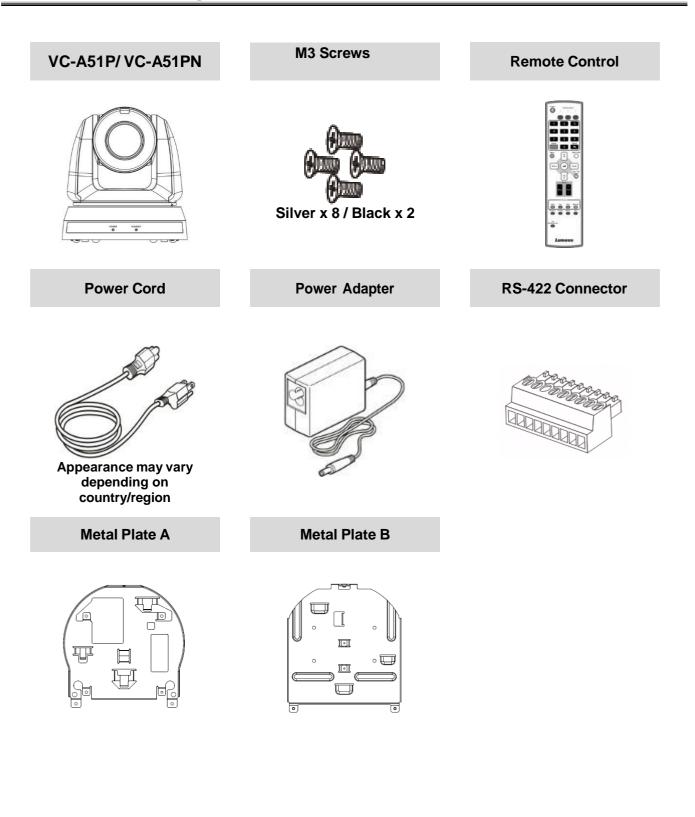

## Lumens

## 2.1 I/O functions Introduction

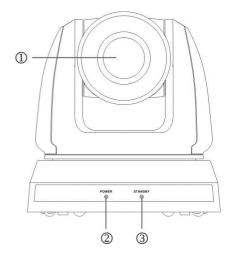

| ltem           | Function Descriptions                   |  |
|----------------|-----------------------------------------|--|
| 1. Camera lens | HD camera lens                          |  |
| 2. Power LED   | Display the status, please refer to 2.2 |  |
|                | Description of LED indicator            |  |
| 3. Standby LED | Display the status, please refer to 2.2 |  |
|                | Description of LED indicator            |  |

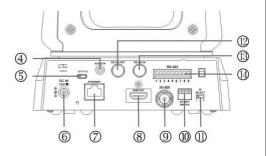

| ltem              | Function Descriptions                            |  |  |
|-------------------|--------------------------------------------------|--|--|
| 4. Audio In       | Support Line In/Mic In                           |  |  |
| 5. Micro USB Port | For Firmware Update                              |  |  |
| 6. Power input    | AC power supply connecting port                  |  |  |
| 7. Ethernet port  | Support IEEE 802.3at PoE + power supply          |  |  |
| 8. HDMI output    | HDMI output (support Audio output)               |  |  |
| 9. 3G-SDI         | 3G-SDI output                                    |  |  |
| 10.OUTPUT Switch  | Adjust the resolution setting. The default is    |  |  |
|                   | 1920 x 1080/60p                                  |  |  |
|                   | Remote control ID setting                        |  |  |
| 11.IR SELECT      | It can be controlled only when it corresponds to |  |  |
|                   | the Camera Select on the remote control          |  |  |
| 12.RS-232 output  | RS-232 output port, at most 7 cameras can be     |  |  |
| 12.10-232 Output  | connected in a serial connection                 |  |  |
| 13.RS-232 input   | RS-232 input port, at most 7 cameras can be      |  |  |
| 13.K3-232 Input   | connected in a serial connection                 |  |  |
| 14.RS-422         | RS-422 connecting port, at most 7 cameras        |  |  |
| connecting        | can be connected in a serial connection          |  |  |

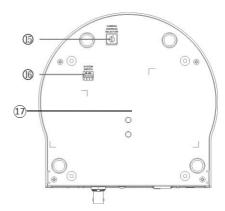

| Item                           | Function Descriptions                                           |  |  |
|--------------------------------|-----------------------------------------------------------------|--|--|
| 15.Camera Address<br>Selectors | Camera ID Setting                                               |  |  |
| 16.SYSTEM Switch               | System DIP Setting                                              |  |  |
| 17.Tripod lock hole            | The camera is mounted on a (specification) 1/4" - 20 UNC tripod |  |  |

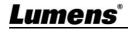

### 2.2 Description of LED indicator

| Status              | Power        | Standby      |
|---------------------|--------------|--------------|
| Startup in progress | Green light  | Orange light |
| In use              | Green light  | No indicator |
| In standby mode     | No indicator | Orange light |
| Tally mode          | Red light    | Red light    |

<Remark> The Tally mode can be enabled via RS-232 command control. Please download the file for RS-232 Command Set from the Lumens website

### 3.1 Preparation before installation

Installation and connection of HD camera requires special skills. To install by yourself, please follow necessary steps, ensure steady and tight installation of the device, and pay attention to your safety to avoid any accident.

- Ensure the safety of the installation environment. Please do not install the device on unstable ceiling or in a place where the device is in danger of falling to avoid any accident
- Please check whether accessories in the box are complete or not. Please contact the supplier for any shortage, and make sure to keep the accessories in the box intact.
- Please choose a proper place for installation of camera in advance. Please determine an installation place according to the following requirements
  - 1. Confirm the position for the object to be captured.
  - 2. Confirm whether the camera is set at a proper distance from other light sources.

### 3.2 Instruction for installation

- 3.2.1 I would like to install camera on the desk
  - 3.2.1.1 Precautions for installation
    - Please install the machine on a flat desk
    - Do not grab the camera head by hand when handling the device
    - Do not rotate the camera head by hand. Improper rotation may result in breakdown of the camera

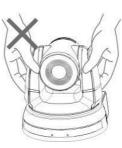

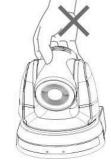

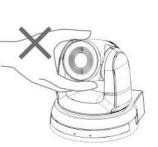

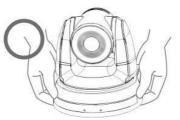

### 3.2.1.2 Installation steps

- 1. Please adjust DIP switch at first prior to installation
- Please refer to <u>Chapter 6 DIP Switch Setting</u> for the relevant descriptions on DIP switch.
- 2. Place the camera on a flat desk directly to ensure the normal vertical and horizontal operation of the machine

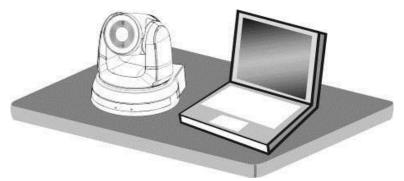

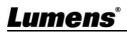

- 3.2.2 I would like to install the camera on the ceiling
  - 3.2.2.1 Prepare for the parts and equipment required during the installation
    - Accessories in the box (metal plates A, B, M3 screw silver x 8, black x 2)
    - Screw for locking on ceiling mounted hanger x 4
    - Drilling machine, screw driver, ladder
  - 3.2.2.2 Camera Size
    - L x W x H: 174 x 187 x 186 mm
    - Weight: 2.0 Kg

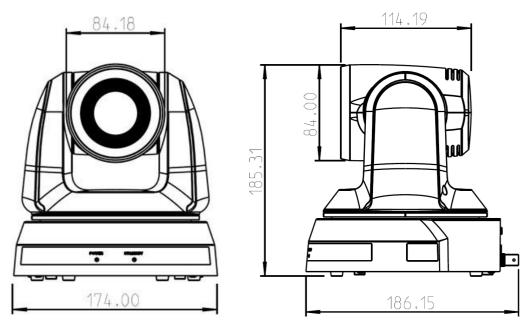

3.2.2.3 Dimensions of the bottom of the machine

The camera can be mounted on a 1/4", -20 UNC PTZ tripod deck by using the lock holes on the bottom for the tripod

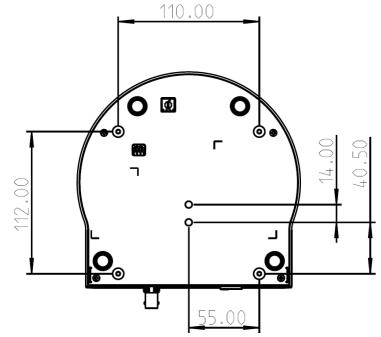

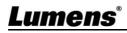

- 3.2.2.4 Metal Plate size diagram
  - Metal plate A machine side

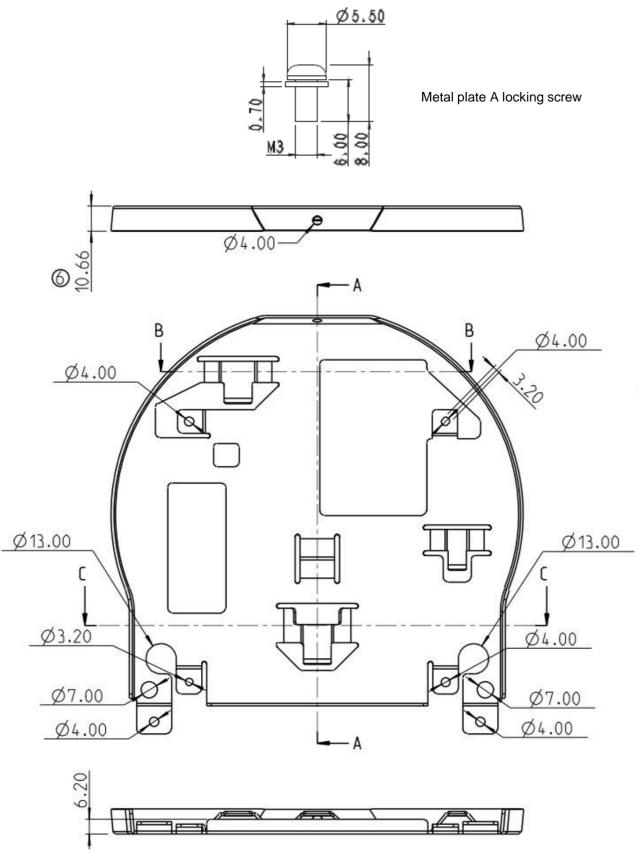

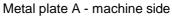

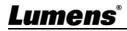

Metal plate B - ceiling side

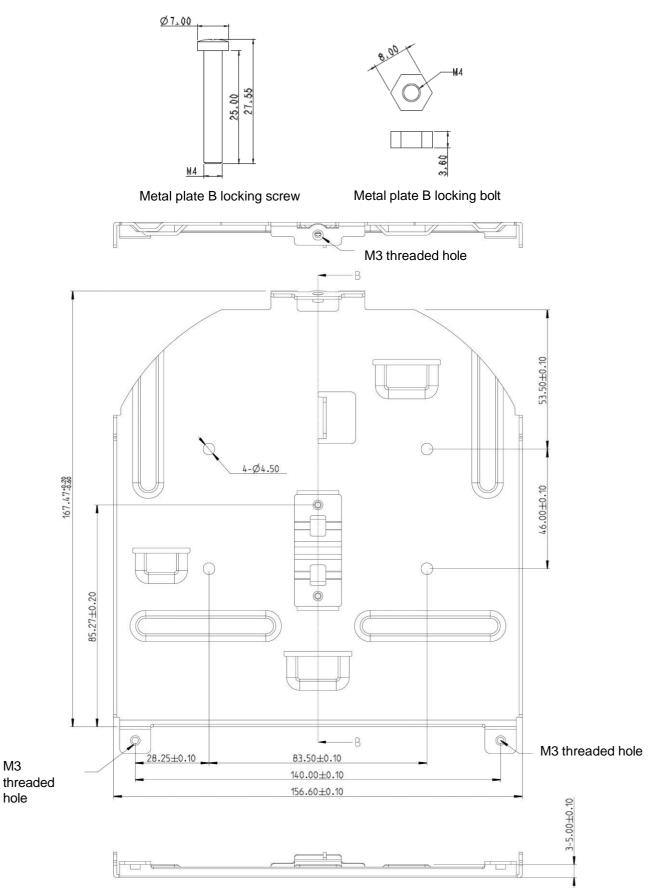

Metal plate B - ceiling side

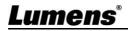

- 3.2.2.5 Precautions for installation
  - Before installation, please confirm the orientation of the machine relative to the object to be captured
  - It is recommended that the machine should be set at a distance of more than 1.5 meter away from the object to be captured. Please adjust for a best distance according to the magnification of the lens

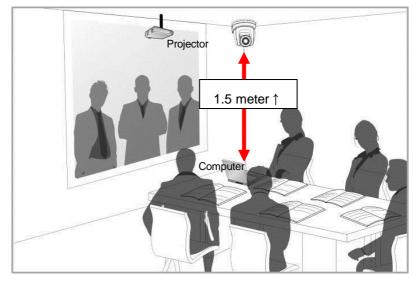

- The machine (including metal plates) is weighed at about 2.5 kg. If it is to be installed on the ceiling, please use the hanger that has obtained UL security approval to prevent the machine from falling down.
- Please check whether the camera is installed securely on a regular basis

### 3.2.2.6 Installation steps

- 1. Please adjust resolution on DIP switch at first
- \* Please refer to <u>Chapter 6 DIP Switch Setting</u> for the relevant descriptions on DIP switch
- 2. Fix the metal plate A on the machine base with 4 M3 silver screws

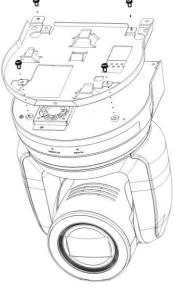

3. Lock the metal plate B on ceiling mounted hanger

<Note>(1) Please use the hanger that has obtained UL security approval

(2) Please reserve the hole for the connecting wires of the camera

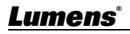

- 4. Combine the metal plate A and the metal plate B
  - (1) Push the metal plate A up to the ceiling and then to the right to latch the metal plate B
  - (2) And then secure with 2 M3 silver screws and 1 M3 black screw

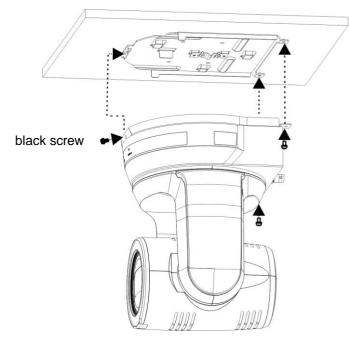

### 3.2.2.7 How to remove

- 1. Remove the connecting wires from the camera
- 2. Uninstall the camera together with the ceiling, loosen the three screws that fix the metal plates A and B and push to the left to remove the machine

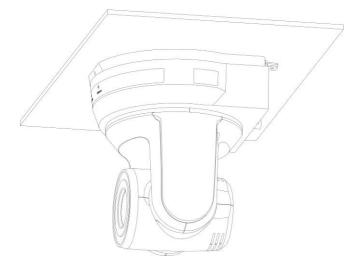

3. Then remove the screws on the hanger and the machine

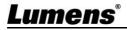

### 3.3 Connecting devices

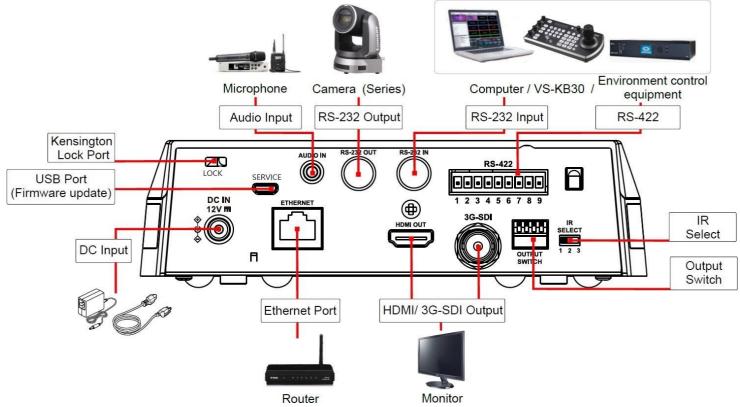

 3.3.1 RS-232 connection (at most 7 Lumens cameras can be connected)
 \* Only one of RS-422/RS-232 can be selected for control, please refer to <u>6.4</u> <u>System Switch</u>, DIP1 setting

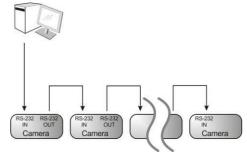

RS-232 pins definition instructions

### ▼ RS-232 IN Pins Instructions

| NO Pins Signals |        | Signals                 |
|-----------------|--------|-------------------------|
| 1               | DTR    | Data Transmission Reade |
| 2               | DSR    | Data Set Reade          |
| 3               | TXD    | Transmit Data           |
| 4               | GND    | Ground                  |
| 5               | RXD    | Receive Data            |
| 6               | GND    | Ground                  |
| 7               | IR OUT | IR Commander Signal     |
| 8               | N.C.   | No Connection           |

### ▼ RS-232 Connection Instructions

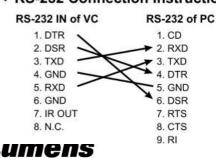

### RS-232 OUT Pins Instructions

| NO                   | Pins | Signals                 |
|----------------------|------|-------------------------|
| 1                    | DTR  | Data Transmission Reade |
| 2 DSR Data Set Reade |      |                         |
| 3                    | TXD  | Transmit Data           |
| 4 GND Ground         |      |                         |
| 5                    | RXD  | Receive Data            |
| 6                    | GND  | Ground                  |
| 7                    | OPEN | Reserved                |
| 8                    | OPEN | Reserved                |

▼ RS-232 Connection Instructions

| of Last Camera |  |  |
|----------------|--|--|
| 1. DTR         |  |  |
| 2. DSR         |  |  |
| 3. TXD         |  |  |
| 🗲 4. GND       |  |  |
| 5. RXD         |  |  |
| 6. GND         |  |  |
| 7. OPEN        |  |  |
| 8. OPEN        |  |  |
|                |  |  |

3.3.2 RS-422 connection (at most 7 Lumens cameras can be connected) \* Only one of RS-422/RS-232 can be selected for control, please refer to 6.4 System Switch, DIP1 setting

RS-422 Serial Connection

TXD IN-

8

9

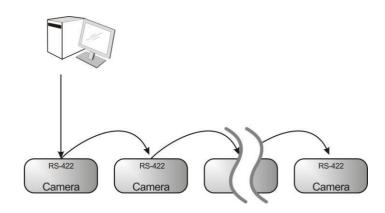

RS-422 pins definition instructions

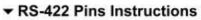

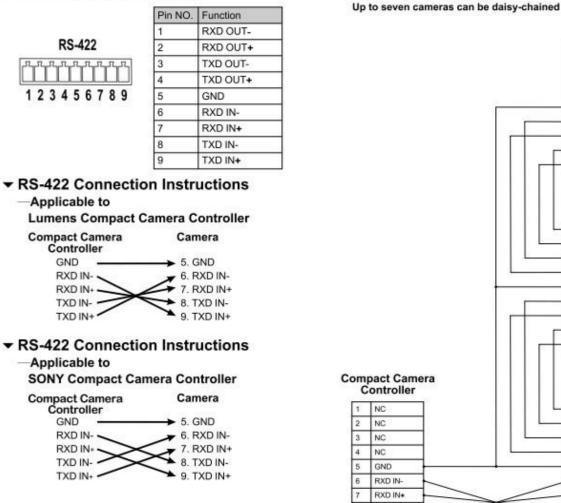

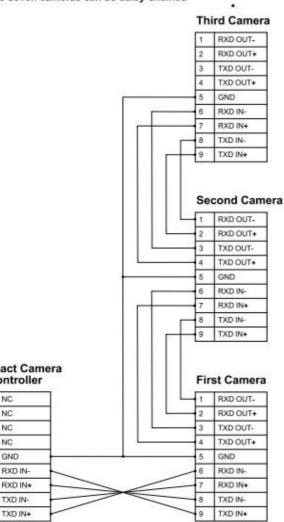

- RS-422 connection instructions
- 1. Hold the two sides of RS-422 connector and pull out in the direction shown by the arrow in the figure below

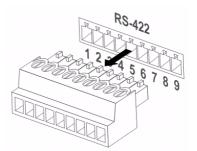

2. Peel off a section of copper wire (AWG Nos. 28 to 18) and insert it into the connector hole; then use flat screw driver to fix it

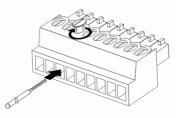

3. Insert the wired RS-422 connector back to the camera. Now the connection is completed

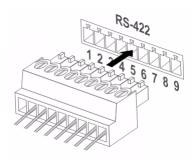

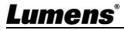

## 4.1 Functions of remote control

• The below functions are listed alphabetically

| Power Cemera select        |
|----------------------------|
|                            |
|                            |
| 4 5 6                      |
| 7 8 9                      |
| Preset Reset               |
| Monu Bock Light            |
|                            |
| Pan/Tite<br>Reset          |
|                            |
|                            |
|                            |
| Auto Far Near Nanual       |
| Picture Freeze Nirror Info |
|                            |
| LIR<br>Direction Set       |
|                            |
| Lumens                     |
|                            |

| Item            | Remark                                         |  |  |
|-----------------|------------------------------------------------|--|--|
| <b>≺,≻,</b> ∧,∨ | Move the lens                                  |  |  |
| Back Light      | Turn on/off back light compensation            |  |  |
| Camera          | Choose camera ID 1 ~ 3                         |  |  |
| select          | Choose camera ID 1 ~ 3                         |  |  |
| Focus-          | Turn on manual focus to adjust the focal       |  |  |
| Manual /        | length                                         |  |  |
| Far/Near        |                                                |  |  |
| Focus-Auto      | Auto Focus                                     |  |  |
| Freeze          | Freeze the screen                              |  |  |
| Home-Enter      | Go back to the main page / Execute             |  |  |
| Info            | Status information                             |  |  |
| L/R             | L/R Direction / Normal                         |  |  |
| Direction Set   | L/R Direction / Normai                         |  |  |
| Menu            | Display OSD menu                               |  |  |
| Mirror          | Rotate the image (OFF / Mirror / Flip /        |  |  |
|                 | Rotate)                                        |  |  |
| Pan/Tilt        | Clear the Pan / Tilt setting                   |  |  |
| Reset           |                                                |  |  |
| Picture         | Switch image effect (OFF / Neg / B&W)          |  |  |
| Power           | Power Switch                                   |  |  |
| Preset          | Appoint an ID $(0 \sim 9)$ to save the current |  |  |
|                 | position data                                  |  |  |
| Reset           | Appoint an ID $(0 \sim 9)$ to delete the       |  |  |
|                 | current position data                          |  |  |
| Zoom-Fast       | Adjust image size                              |  |  |
| Zoom-Slow       | Fine-tune image size                           |  |  |

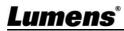

## 4.2 Setting Menu

\* Press [MENU] on the remote control to enter the setting menu; the **bold underlined** values in the following table are defaults.

| 1st Level        | 2nd Level               | 3rd Level                                                                                                    |                      |                                                                                                    |
|------------------|-------------------------|----------------------------------------------------------------------------------------------------|----------------------|----------------------------------------------------------------------------------------------------|
| Major Items      | Minor Items             | Adjustment Values                                                                                                    |                      | Function Descriptions                                                                                                    |
|                  | Mode                    | Automatic/Shutter<br>Priority/Aperture<br>Priority/Manual                                                                                                    |                      | Exposure mode setting                                                                                                    |
|                  | Exposure Comp.          | On / <u>Off</u>                                                                                                    |                      | AE Level                                                                                                    |
|                  | Exposure Comp.<br>Level | -6~ <b>C</b> ~5                                                                                                    |                      | The value can be adjusted after<br><i>Exposure Comp.</i> is activated                                                                            |
|                  | Shutter Pri             | 60/30 mode                                                                                                    | 50/25 mode           | Adjustable when the <i>Exposure mode</i>                                                                                                    |
|                  | Shutter Ph              | 1/100                                                                                                    | 00~1/1               | is set to <b>Shutter Pri</b>                                                                                                    |
| Exposure         | Iris Pri                | <b>F1.6</b> ~F6.3                                                                                                    |                      | Adjustable when the <i>Exposure mode</i> is set to <i>Iris Pri</i>                                                                               |
|                  | Manual Gain             | <u>0</u> ~45dB                                                                                                    |                      | Adjustable when the <i>Exposure mode</i> is set to <i>Manual</i>                                                                                 |
|                  | Manual Speed            | 60/30 mode<br>1/100                                                                                                    | 50/25 mode<br>00~1/1 | _ Manually set the shutter                                                                                                    |
|                  | Manual Iris             | <u><b>F1.6</b></u> ~F6.3                                                                                                    |                      | Manually set the iris                                                                                                    |
|                  | Gain Limit              | 9~ <u>C</u> ~45dB                                                                                                    |                      | Max. limit value of electron gain                                                                                                    |
|                  | Iris Limit              | F1.6~ <b>C</b> ~F6.3                                                                                                    |                      | Max. limit value of iris                                                                                                    |
|                  | WDR                     | <u>Off</u> / 1/ 2/ 3/ 4/ 5                                                                                                    |                      |                                                                                                    |
| White<br>Balance | Mode                    | <ol> <li><u>Auto</u></li> <li>Indoor</li> <li>Outdoor</li> <li>One Push V</li> <li>ATW</li> <li>Manual</li> <li>Sodium Lat</li> <li>3000K</li> <li>4300K</li> <li>5000K</li> <li>5000K</li> <li>S000K</li> <li>S000K</li> <li>S000K</li> <li>S000K</li> <li>S000K</li> <li>S000K</li> <li>S000K</li> </ol> |                      | Select the color temperature mode<br>1. 4000k ~ 7000k<br>2. 3200k<br>3. 5800k<br>4. 1700k ~ 10000k<br>5. 1700k ~ 10000k<br>6. Custom<br>7. 2800k |
|                  | One Push Trigger        | <u>ENTER</u>                                                                                                    |                      | One push trigger                                                                                                    |
|                  | Manual Red              | 0~ <u>C</u> ~128                                                                                                    |                      | Adjustable when the white balance mode is set to <i>Manual</i>                                                                                   |

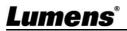

| 1st Level   | 2nd Level       | 3rd Level                                       |                                                                                                    |  |
|-------------|-----------------|-------------------------------------------------|----------------------------------------------------------------------------------------------------|--|
| Major Items | Minor Items     | Adjustment Values                               | Function Descriptions                                                                                                    |  |
|             | Manual Blue     | 0~ <b>C</b> ~128                                | Adjustable when the white balance                                                                                                    |  |
|             |                 | 0~ <u>-</u> C~120                               | mode is set to <i>Manual</i>                                                                                                    |  |
|             | Picture effect  | <u>OFF</u> / Neg / B&W                          |                                                                                                    |  |
|             | Sharpness       | 0~ <b>C</b> ~15                                 |                                                                                                    |  |
|             | 2D NR           | <u>AUTO</u> / OFF / <u>1</u> / 2/ 3/ 4/ 5       |                                                                                                    |  |
|             | 3D NR           | Off / Low / <u>Standard</u> / Highest /<br>Auto |                                                                                                    |  |
|             | Image Mode      | Mode 1 ~ 6/Self-defined                         | The user may customize his/her desired image mode                                                                                                    |  |
| Picture     | Image Mode Load | ENTER                                           | Adjustable when the <i>Image mode</i> is<br>set to <i>Custom</i> . After selected, the<br>corresponding <i>Image mode</i><br>parameters will be read and applied to<br><i>Custom</i> |  |
|             | Brightness      | 0~ <u>C</u> ~25                                 | Adjustable when the <i>Image mode</i> is set to <i>Custom</i>                                                                                                    |  |
|             | Contrast        | 0~ <u>C</u> ~25                                 | Adjustable when the <i>Image mode</i> is set to <i>Custom</i>                                                                                                    |  |
|             | Saturation      | 0~ <u>C</u> ~25                                 | Adjustable when the <i>Image mode</i> is set to <i>Custom</i>                                                                                                    |  |
|             | Black Level     | Type 1 ~ 5 / <u>Off</u>                         | Adjustable when the <i>Image mode</i> is set to <i>Custom</i>                                                                                                    |  |
|             | Gamma           | 0~ <u>C</u> ~3                                  | Adjustable when the <i>Image mode</i> is set to <i>Custom</i>                                                                                                    |  |
|             | Skin Tone       | 0~ <u>C</u> ~5                                  |                                                                                                    |  |
|             | Pan/Tilt Limit  | On / <u>Off</u>                                 | On / Off Turn on/off the angle limit setting                                                                                                    |  |
|             | Pan Right Limit | 0~ <u>170</u>                                   | Limit the right angle                                                                                                    |  |
|             | Pan Left Limit  | <u>-170</u> ~0                                  | Limit the left angle                                                                                                    |  |
|             | Tilt UP Limit   | 0~ <u><b>90</b></u>                             | Limit the upward angle                                                                                                    |  |
| Pan Tilt    | Tilt Down Limit | <u>-30</u> ~0                                   | Limit the downward angle                                                                                                    |  |
| Zoom        | Pan Flip        | On / <u>Off</u>                                 | Activate the reverse Pan command                                                                                                    |  |
|             | Tilt Flip       | On / <u>Off</u>                                 | Activate the reverse Tilt command                                                                                                    |  |
|             | Preset Speed    | 5 ~ 300 deg/sec                                 | Set the rotation speed of the cradle                                                                                                    |  |
|             | •               |                                                 | head when Preset is executed                                                                                                    |  |
|             | PTZ Speed Comp  | On / <u>Off</u>                                 | Set the Pan/Tilt moving speed to vary from the zoom position                                                                                                    |  |
|             | Zoom Limit      | <b>x1</b> ~x20                                  | Set the zoom ratio limit                                                                                                    |  |
| D-Effect    | Mirror          | OFF / Mirror / Flip / Mirror +<br>Flip          | Set the mode at which the image is turned                                                                                                    |  |

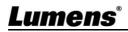

| 1st Level   | 2nd Level               | 3rd Level                                                                                                    |                                                                                                    |
|-------------|-------------------------|----------------------------------------------------------------------------------------------------|----------------------------------------------------------------------------------------------------|
| Major Items | Minor Items             | Adjustment Values                                                                                                    | Function Descriptions                                                                                                    |
|             | AF Sensitivity          | Low / <u>Mid</u> / High                                                                                                  | For AF triggering speed, the higher the speed is, the faster AF is triggered                                                                                                    |
| Auto Focus  | AF Frame                | Center Area / <u>All Area</u>                                                                                            | AF frame setting, when central area<br>was set as AF frame, focusing will be<br>on the center of the screen. When Full<br>Frame was set as AF frame, focusing<br>will be calculated based on the full<br>screen |
|             | PTZ Assist              | On / <u>Off</u>                                                                                                    | Turn on the auto focus function in<br>Manual                                                                                                    |
|             | DHCP                    | <u>On</u> / Off                                                                                                    | Enable/Disable DHCP setting using<br>left and right arrow keys and press<br>[ENTER] to apply setting.                                                                                                    |
| Ethernet    | IP Address              | <u>192.168.100.150</u>                                                                                                   | Press [ENTER] to be in modify mode;                                                                                                    |
|             | Subnet mask             | <u>255.255.255.0</u>                                                                                                    | select the item to be modified using the up and down keys, and modify the                                                                                                    |
|             | Gateway                 | <u>192.168.100.254</u>                                                                                                   | value using the left and right keys or the numeric keys.                                                                                                    |
|             | Audio In                | <u>Line In</u> / Mic In                                                                                                  | Set Audio In                                                                                                    |
|             | Audio Enable            | On / <u>Off</u>                                                                                                    | Turn on/off audio output                                                                                                    |
|             | Audio Volume            | 0~ <u>C</u> ~10                                                                                                    | Volume Setting                                                                                                    |
| Audio       | Audio Delay             | On / <u>Off</u>                                                                                                    | When audio and video are out of sync,<br>enable this feature to set the audio<br>delay time                                                                                                    |
|             | Audio Delay<br>Time(ms) | <u>-1</u> ~-500ms                                                                                                    | Set audio delay time                                                                                                    |
|             | Encode Sample<br>Rate   | <ol> <li>48 KHz(AAC)</li> <li>44.1 KHz(AAC)</li> <li>16 KHz(AAC)</li> <li>16 KHz(G.711)</li> <li>8 KHz(G.711)</li> </ol> | Set the encode type and sample rate<br><remark> SDI only supports 48<br/>KHz audio output<br/><remark> VC-A51PN only supports<br/>48 KHz (AAC)/44.1 KHz (AAC)<br/>settings</remark></remark>                    |
|             | Prompt                  | On / <u>Off</u>                                                                                                    | Turn on/off the prompt information on the display                                                                                                    |
| Oractoria   | IR Receive              | <u>On</u> / Off                                                                                                    |                                                                                                    |
| System      | Tally Lamp              | <u>On</u> / Off                                                                                                    | Select Off and it will not be triggered by commands to turn on or off                                                                                                    |
|             | Language                | English / Chinese                                                                                                    |                                                                                                    |

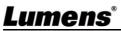

| 1st Level   | 2nd Level         | 3rd Level                                                              | Eurotian Descriptions                                                                                                    |
|-------------|-------------------|------------------------------------------------------------------------|----------------------------------------------------------------------------------------------------|
| Major Items | Minor Items       | Adjustment Values                                                      | Function Descriptions                                                                                                    |
|             | Initial Position  | Last MEM / 1st Preset                                                  | Select the camera lens to return to the<br>last operated position or the first<br>preset position after POWER ON<br>*First default position = Preset 0 |
|             |                   |                                                                        | Control Device setting,                                                                                                    |
|             | Control Device    | Encoder / <u>Controller</u>                                            | Controller: for joystick                                                                                                    |
|             |                   |                                                                        | Encoder: for tracking system                                                                                                    |
|             |                   |                                                                        | When the function is enabled, the                                                                                                    |
|             | Motionless Preset | On / <b>Off</b>                                                        | screen will Freeze when Preset is                                                                                                    |
|             | Motioniess Freset | 0117 <u>011</u>                                                        | executed. Freeze will be released after                                                                                                    |
|             |                   |                                                                        | Preset is completed.                                                                                                    |
|             | Protocol          | <u>VISCA</u> / Pelco D                                                 |                                                                                                    |
|             | Pelco D Address   | 4 055                                                                  | The Protocol set to Pelco D allows the                                                                                                    |
|             | Peico D Address   | <u>1</u> ~255                                                          | camera ID address to be assigned                                                                                                    |
|             | Output Mode       | 1080p 60/59.94/50/30/29.97/25<br>1080i 60/59.94/50<br>720p 60/59.94/50 | Choose the output resolution                                                                                                    |
|             | Factory Reset     | On / <u>Off</u>                                                        | Resume the factory default setting                                                                                                    |
|             | FW Upgrade        | On / <u>Off</u>                                                        |                                                                                                    |
| Status      |                   |                                                                        | Display the current setting status                                                                                                    |

### 5.1 Connecting Camera to Network

### 5.1.1 Connecting to Internet

Two common connection methods are shown below

1. Connecting via switch or router

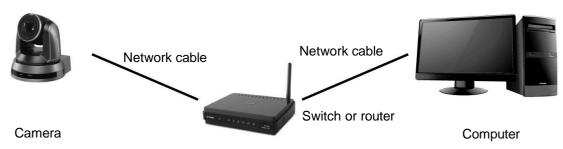

 To connect directly through network cable, the IP address of the computer should be changed so that it is on the same network segment as the camera E.g.: The factory-preset default IP address of the camera is 192.168.100.150. The computer IP address must be set with the same network segment, such as 192.168.100.101, so that the computer can be connected correctly with the camera

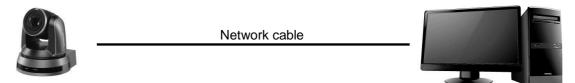

Camera

• Change network settings

| eneral                                                                                                    |                              |  |
|----------------------------------------------------------------------------------------------------|------------------------------|--|
| You can get IP settings assigned auto<br>this capability. Otherwise, you need to<br>the appropriate IP settings.                                                                                                    |                              |  |
| O Obtain an IP address automatication of the second second sec | ally                         |  |
| <ul> <li>O Debtain an IP address automatica</li> <li>Use the following IP address:</li> <li>IP address:</li> </ul>                                                                                                    | əly<br>192 . 168 . 100 . 101 |  |
| Use the following IP address:                                                                                                    |                              |  |

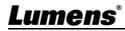

Computer

### 5.1.2 Using the Browser to View the Images

- Open the browser, and enter the URL of camera in the IP address bar E.g.: <u>http://192.168.100.150</u> (default IP address)
- Enter administrator's account and password \*When log in for the first time, please refer to <u>5.2.3 Account Management</u> to change the default password.

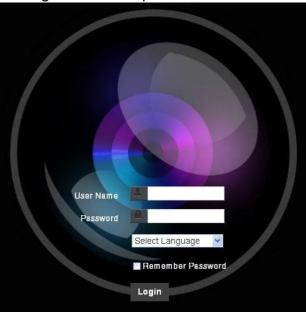

Lumens Network Camera

- Account: admin
- Password: 9999 (Default)

### 5.1.3 Using Lumens VMS Software to View the Images <Remark> For VC-A51PN, turn off NDI|HX to support preview screen (Please refer to <u>5.2.4 Setting - Video -NDI/HX</u>))

- Open *LUMENS VMS* software (Please download from the Lumens official website)
- Search Camera: Press [automatically search for the device] button to locate the Camera
- Click the camera in the list and start operation after connecting to network
- \* When using automatic search, the camera and computer must be in the same network segment, e.g.: 192.168.4.X

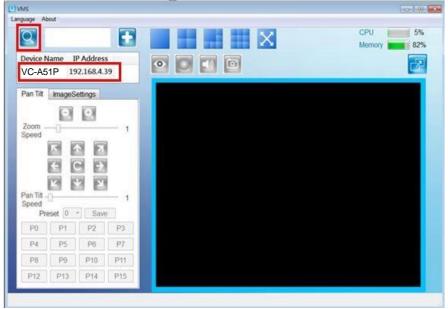

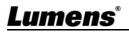

### 5.1.4 Using RTSP Player to View the Images <Remark> For VC-A51PN, turn off NDI|HX to support preview screen (Please refer to <u>5.2.4 Setting - Video -NDI/HX</u>)

In addition to the browser and VMS, other free softwares also can be used for RTSP connection, such as VLC, Quick Time and PotPlayer RTSP connection address formats are as follows:

- RTSP main stream (h264)=>rtsp://VC IP Address:8557/h264
- RTSP second stream (h264) =>rtsp://VC IP Address:8556/h264
- RTSP second stream (MJPEG) or single stream in MJPEG=>rtsp://VC IP\_ Address:8555/mjpeg

If password authentication is enabled, the RTSP connection address is as follows:

- rtsp://Username:Password@VC IP address:port/hevc
- rtsp://Username:Password@VC IP address:port/mjpeg

<Remark> To enable password authentication function, please refer to <u>5.2.9 Setting</u> - <u>Network</u>

Example:

Open VLC software, click [Open Network Streaming], and enter a URL: rtsp://192.168.100.150:8557/h264

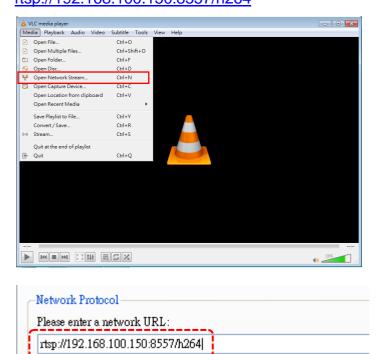

### 5.1.5 Using NDI Studio Monitor to View the Images

<Remark> Applicable to VC-A51PN. Support when NDI|HX is on (Please refer to

## 5.2.4 Setting - Video -NDI/HX)

For the NDI|HX operation, please download the latest NDI software from the NewTek website <u>https://www.newtek.com/</u>

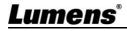

## 5.2 Web Page Function Description

## 5.2.1 Login Screen

|    |                    | User Name<br>2 Password<br>3 English<br>4 Remember Password<br>5 Login |
|----|--------------------|------------------------------------------------------------------------|
| No | Item               | Function Descriptions                                                  |
| 1  | Username           | Enter user account (default: admin)                                    |
|    |                    | Enter user password (default: 9999)                                    |
| 2  | Password           | * When log in for the first time, please refer to 5.2.3 Account        |
|    |                    | Management to change the default password.                             |
| 2  |                    | Currently, the system supports English, Traditional Chinese and        |
| 3  | Language selection | Simplified Chinese                                                     |
| 4  | Domombor recoverd  | Save user account name and password to the browser. When you log       |
| 4  | Remember password  | in next time, there is no need to re-enter them                        |
| 5  | Login              | Log into the administrator screen on the website                       |

## Lumens®

## 5.2.2 Viewing In Real Time

|    | Add / Edit Users     Settings     Video     Camera     Picture     Audio     Date / Time     Network | Live View<br>1 Pan/Tilt Tilt $A$ Preset<br>1 2 3<br>Pan $\leftarrow$ C $\rightarrow$ Pan $A$ 5 6<br>7 8 9<br>0 Clean<br>Save Load |         |          |
|----|----------------------------------------------------------------------------------------------------|----------------------------------------------------------------------------------------------------|---------|----------|
|    | 3                                                                                                    |                                                                                                    |         |          |
| No | Item                                                                                                 | Function Descriptions                                                                                                    | VC-A51P | VC-A51PN |
| 1  | Pan / Tilt setting                                                                                   | Adjust the Pan/Tilt position of the camera screen                                                                                 | v       | v        |
| 2  | Zoom ratio                                                                                           | Adjust the zoom-in or zoom-out ratio via scroll bar                                                                               | v       | v        |
| 3  | Preview window                                                                                       | Display the screen currently captured by the camera                                                                               | v       | *Note 1  |
| 4  | Preset setting                                                                                       | Select the number first and then select SAVE or LOAD                                                                              | v       | v        |
| 5  | Switch to Full Screen                                                                                | Switch the preview window to full screen                                                                                          | v       | *Note 1  |
| 6  | Power button                                                                                         | Turn on or turn off the camera power                                                                                              | v       | v        |

\*Note 1: Support when NDI|HX is Off

### 5.2.3 Account Management

|          | Add /              | Edit Users                           |                   |                         |        |      |
|----------|--------------------|--------------------------------------|-------------------|-------------------------|--------|------|
|          |                    |                                      | User Name         |                         |        |      |
| Live     | View               |                                      | Password          |                         |        |      |
| 👤 Add    | / Edit Users       |                                      |                   |                         |        |      |
| Setti    | ngs                |                                      | Confirm Password  |                         |        |      |
| Video    |                    |                                      | 2 Authority A     | Admin 🧿 Operator 🕒 View | wer    |      |
| Came     | era                |                                      | 3 0               | K Cancel                |        |      |
| Pictur   |                    |                                      | Here Merry        | But hereit              |        | *    |
| Audio    |                    | 4                                    | User Name         | Authorit                | у      |      |
|          | / Time             | 7                                    | admin             | Administrat             | tor    | Edit |
| Netwo    | ork                |                                      |                   |                         |        |      |
| 🔍 Main   | tenance            |                                      |                   |                         |        |      |
| (i) Abou | ut                 |                                      |                   |                         |        |      |
| No       | Item               |                                      | F                 | unction Description     | S      |      |
| 1        | Add user account   | Enter a user na                      | me and passwo     | ord to add a new us     | er     |      |
|          |                    | Set the new acc                      | count managem     | ent permissions         |        |      |
|          |                    | User Type                            | Admin             | Operator                | Viewer |      |
|          |                    | View images                          | V                 | v                       | v      |      |
| 2        | Permission setting | Settings                             | V                 | v                       | х      | -    |
|          |                    | Account<br>management                | v                 | x                       | х      |      |
| 3        | Applying setting   | Add the newly o                      | created user to t | he list of account      |        |      |
| 4        | List of accounts   | Edit: Modify the<br>Delete: Delete t |                   | and permissions<br>t    |        |      |

## 5.2.4 Setting - Video

| C-A51P | VC-A51PN<br>V |
|--------|---------------|
| C-A51P |               |
| C-A51P |               |
| C-A51P |               |
| C-A51P |               |
|        |               |
|        |               |
|        |               |
|        |               |
|        |               |
|        |               |
|        |               |
|        |               |
| V      | V             |
| •<br>  |               |
|        |               |
|        |               |
| v      | v             |
|        |               |
|        |               |
|        |               |
| v      | V             |
|        |               |
|        |               |
| v      | *Note 1       |
| -      |               |
|        |               |
| v      | *Note 1       |
| ·      |               |
|        |               |
| V      | *Note 1       |
|        |               |
| v      | *Note 1       |
| •      |               |
|        | v<br>v<br>v   |

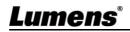

| 8 | Advanced | <ul> <li>Stream 1 Stream 2</li> <li>IP Ratio - + 60</li> <li>Encode Preset High Speed -</li> <li>Encode Preset High Profile -</li> <li>IP Ratio: IP Ratio can be set from 1 to 60 depending on the supported resolution settings</li> <li>Encode Preset:</li> <li>&gt; Auto: Select between speed and quality depending on the encoding method used (e.g. HIGH_SPEED mode for refresh rate of 60 frames per second and HIGH_QUALITY mode for high image quality)</li> <li>&gt; HIGH_SPEED: Refresh rate of 60 frames per second is available</li> <li>&gt; HIGH_QUALITY: Higher image quality can be obtained</li> <li>&gt; SVC Auto: SVC opened encoding mode is applicable to RTSP streaming of 8601, 8602, 8603 and 8604 ports, different refresh rate for different ports. See <u>5.2.4.1 SVC</u>. description</li> <li>Encode Profile: Encoded data, support High Profile only</li> </ul> | V | *Note 1 |
|---|----------|----------------------------------------------------------------------------------------------------|---|---------|
|---|----------|----------------------------------------------------------------------------------------------------|---|---------|

\*Note 1: Support when NDI|HX is Off

5.2.4.1 SVC description:

Link Address rtsp://VC IP Address:Port/h264

- 60Frame: rtsp://VC IP Address:8557/h264, E.g.: <u>rtsp://192.168.100.150:8557/h264</u>
- 30Frame: rtsp://VC IP Address:8601/h264, E.g.: <u>rtsp://192.168.100.150:8601/h264</u>
- 15Frame: rtsp://VC IP Address:8602/h264, E.g.: <u>rtsp://192.168.100.150:8602/h264</u>
- **7Frame**: rtsp://VC IP Address:8603/h264, E.g.: <u>rtsp://192.168.100.150:8603/h264</u>
- **3Frame:** rtsp://VC IP Address:8604/h264, E.g.: rtsp://192.168.100.150:8604/h264

## Lumens

### 5.2.5 Setting - Camera

|    |                                                                                                    | Camera                                                                                                    |
|----|----------------------------------------------------------------------------------------------------|----------------------------------------------------------------------------------------------------|
|    | <ul> <li>Live View</li> <li>Add / Edit Users</li> <li>Settings</li> <li>Video</li> <li>Camera</li> <li>Picture</li> </ul> | Tilt       I       I |
|    | Audio<br>Date / Time<br>Network<br>Maintenance<br>(i) About                                                               | 2 C 1<br>4 5 6 7<br>Exposure White Balance Focus Mirror                                                                                                    |
|    |                                                                                                    | Mode       Full Auto       Iris       F2.2          Exposure Comp. Level       +       0       WDR       Off          Gain       27 dB        Shutter Speed       1/60          OK       Cancel                                                                                                    |
| No | Item                                                                                                    | Function Descriptions                                                                                                    |
| 1  | Pan / Tilt setting                                                                                                    | Adjust the Pan/Tilt position of the camera screen                                                                                                    |
| 2  | Zoom ratio                                                                                                    | Adjust the zoom-in or zoom-out ratio via scroll bar                                                                                                    |
| 3  | Preset setting                                                                                                    | Select the number first and then select SAVE or LOAD                                                                                                    |
|    |                                                                                                    | <ul> <li>Exposure White Balance Focus Mirror</li> <li>Mode Full Auto          <ul> <li>Iris F3.2</li> <li>Exposure Comp. Level - + 0</li> <li>WDR Off              <ul></ul></li></ul></li></ul>                                                                                                    |
| 4  | Exposure                                                                                                    | <ul> <li>Gain: The gain limit is adjustable when the exposure mode is set to "Manual"</li> <li>Iris: The size of aperture is adjustable when the exposure mode is set to "Manual" or "Aperture Priority"</li> <li>WDR: Set the level of wide dynamic range (WDR) in order to obtain</li> </ul>                                                                                                    |
|    |                                                                                                    | <ul> <li>WDK. Set the level of wide dynamic range (WDK) in order to obtain better images</li> <li>Shutter Speed: The shutter speed is adjustable when the exposure mode is set to "Manual" or "Shutter Priority"</li> </ul>                                                                                                    |

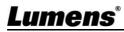

|   |               | Exposure White Balance Focus Mirror                                                                                                    |
|---|---------------|----------------------------------------------------------------------------------------------------|
|   |               | Mode Auto  One Push Trigger                                                                                                    |
| 5 | White Balance | Manual Red - + 64<br>Manual Blue - + 64                                                                                                    |
|   |               | Mode: Select the color temperature mode                                                                                                    |
|   |               | > Auto/Indoor/Outdoor/One Push WB/ATW/Manual/Sodium<br>Lamp/3000K/4300K/5000K/6500K/8000K/WideAuto                                                                                                    |
|   |               | <ul> <li>Open Push WB: One push color temperature is adjustable when the<br/>white balance mode is set to "One Push WB"</li> </ul>                                                                                                    |
|   |               | Manual Red/Blue: Manually adjust blue/red color temperature                                                                                                    |
| 6 | Focus         | <ul> <li>Exposure White Balance Focus Mirror<br/>Mode Auto </li> <li>Focus Range - + 791<br/>AF Sensitivity Middle </li> <li>AF Sensitivity Middle </li> <li>AF Frame Center </li> <li>PTZ Assist On </li> <li>Mode: Select manual/automatic focus</li> <li>Focus Range: The focusing range is adjustable when the focus mode is set to "Manual"</li> <li>AF Sensitivity: Set automatic focus sensitivity</li> <li>AF Sensitivity: Set automatic focus range</li> <li>Preset AF: Set whether to perform auto focus after Preset</li> </ul> |
| 7 | Mirror        | Exposure White Balance Focus Mirror Mirror Off   Mirror: Set the mode at which the image is mirror and flipped Off / Mirror / Flip / Mirror + Flip                                                                                                    |

## **Lumens**®

### 5.2.6 Setting - Picture

|                                           |                                                                                                    | Pie                                                                                                    | ture                                                                                                    |                                                                                                    |
|-------------------------------------------|----------------------------------------------------------------------------------------------------|----------------------------------------------------------------------------------------------------|----------------------------------------------------------------------------------------------------|----------------------------------------------------------------------------------------------------|
|                                           |                                                                                                    |                                                                                                    | Picture Effect                                                                                                    | Off 🗸                                                                                                    |
|                                           | Live View                                                                                                    |                                                                                                    | 2D NR                                                                                                    | Auto 🗸                                                                                                    |
|                                           | Add / Edit Users                                                                                                    |                                                                                                    | 3D NR                                                                                                    | Тур 🗸                                                                                                    |
|                                           | Settings                                                                                                    |                                                                                                    |                                                                                                    |                                                                                                    |
|                                           | Video                                                                                                    |                                                                                                    | Image Mode                                                                                                    | Mode2 V                                                                                                    |
|                                           | Camera                                                                                                    | 5                                                                                                    | Image Mode Load                                                                                                    | Mode4 🗸                                                                                                    |
|                                           | Picture<br>Audio                                                                                                    |                                                                                                    | Black Level                                                                                                    | Off V                                                                                                    |
|                                           | Date / Time                                                                                                    |                                                                                                    | 829                                                                                                    |                                                                                                    |
|                                           | Network                                                                                                    | (                                                                                                    | Gamma                                                                                                    |                                                                                                    |
|                                           | A Maintenance                                                                                                    |                                                                                                    | Skin Tone                                                                                                    | 1 *                                                                                                    |
|                                           | (i) About                                                                                                    |                                                                                                    |                                                                                                    |                                                                                                    |
|                                           |                                                                                                    |                                                                                                    | Brightness                                                                                                    | 13                                                                                                    |
|                                           |                                                                                                    |                                                                                                    | Contrast                                                                                                    | 13                                                                                                    |
|                                           |                                                                                                    |                                                                                                    |                                                                                                    |                                                                                                    |
| l                                         |                                                                                                    |                                                                                                    | Saturation                                                                                                    | 12                                                                                                    |
|                                           |                                                                                                    |                                                                                                    |                                                                                                    | 8                                                                                                    |
|                                           |                                                                                                    |                                                                                                    | Sharpness                                                                                                    | 8                                                                                                    |
| No                                        | Item                                                                                                    |                                                                                                    | Sharpness                                                                                                    | n Descriptions                                                                                                    |
| 1                                         | Picture Effect                                                                                                    | Set picture effect,                                                                                                    | Sharpness<br>Function<br>Off/Neg/Black                                                                                                    | n Descriptions                                                                                                    |
| -                                         | Picture Effect<br>2D noise reduction                                                                                                    |                                                                                                    | Sharpness<br>Function<br>Off/Neg/Black                                                                                                    | n Descriptions                                                                                                    |
| 1<br>2                                    | Picture Effect<br>2D noise reduction<br>settings<br>3D noise reduction                                                                                                    | Set picture effect,                                                                                                    | Sharpness<br>Function<br>Off/Neg/Black<br>in settings                                                                                                    | n Descriptions                                                                                                    |
| 1<br>2<br>3                               | Picture Effect<br>2D noise reduction<br>settings<br>3D noise reduction<br>settings                                                                                                    | Set picture effect,<br>2D noise reductio<br>3D noise reductio                                                                                                    | Sharpness<br>Function<br>Off/Neg/Black<br>n settings                                                                                                    | n Descriptions<br>and White                                                                                                    |
| 1<br>2                                    | Picture Effect         2D noise reduction         settings         3D noise reduction         settings         Image mode                                                                                                | Set picture effect,<br>2D noise reductio<br>3D noise reductio<br>The user may cus                                                                                                    | Sharpness<br>Function<br>Off/Neg/Black<br>in settings<br>in settings<br>tomize his/her                                                                                                | n Descriptions<br>and White<br>desired image mode                                                                                                    |
| 1<br>2<br>3                               | Picture Effect<br>2D noise reduction<br>settings<br>3D noise reduction<br>settings                                                                                                    | Set picture effect,<br>2D noise reductio<br>3D noise reductio<br>The user may cus<br>Adjustable when t<br>corresponding Ima<br>Custom                                                                                                    | Sharpness<br>Function<br>Off/Neg/Black<br>in settings<br>in settings<br>tomize his/her<br>he Image mode<br>age mode para                                                              | n Descriptions<br>and White<br>desired image mode<br>e is set to Custom. After selected, the<br>meters will be read and applied to                                                                                                    |
| 1<br>2<br>3<br>4                          | Picture Effect         2D noise reduction         settings         3D noise reduction         settings         Image mode                                                                                                | Set picture effect,<br>2D noise reductio<br>3D noise reductio<br>The user may cus<br>Adjustable when t<br>corresponding Ima<br>Custom<br>Black Level adjust<br>Custom                                                                                                    | Sharpness<br>Function<br>Off/Neg/Black<br>in settings<br>in settings<br>tomize his/her<br>he Image mode<br>age mode para<br>ment; Adjustab                                            | n Descriptions<br>and White<br>desired image mode<br>e is set to Custom. After selected, the<br>meters will be read and applied to<br>ole when the image mode is set to                                                                                                    |
| 1<br>2<br>3<br>4<br>5                     | Picture Effect         2D noise reduction         settings         3D noise reduction         settings         Image mode         Image Mode Load                                                                        | Set picture effect,<br>2D noise reduction<br>3D noise reduction<br>The user may cus<br>Adjustable when the<br>corresponding Ima<br>Custom<br>Black Level adjust<br>Custom<br>Gamma Level adjust                                                                                             | Sharpness<br>Function<br>Off/Neg/Black<br>in settings<br>in settings<br>tomize his/her<br>he Image mode<br>age mode para<br>ment; Adjustab                                            | n Descriptions<br>and White<br>desired image mode<br>e is set to Custom. After selected, the<br>meters will be read and applied to                                                                                                    |
| 1<br>2<br>3<br>4<br>5<br>6                | Picture Effect         2D noise reduction         settings         3D noise reduction         settings         Image mode         Image Mode Load         Black Level                                                    | Set picture effect,<br>2D noise reductio<br>3D noise reductio<br>3D noise reductio<br>The user may cus<br>Adjustable when t<br>corresponding Ima<br>Custom<br>Black Level adjus<br>Custom<br>Gamma Level adj<br>Custom<br>Skin Tone adjust                                                  | Sharpness<br>Function<br>Off/Neg/Black<br>in settings<br>in settings<br>tomize his/her<br>he Image mode<br>age mode para<br>ment; Adjustab<br>ustment; Adjust                         | n Descriptions<br>and White<br>desired image mode<br>e is set to Custom. After selected, the<br>meters will be read and applied to<br>ole when the image mode is set to                                                                                                    |
| 1<br>2<br>3<br>4<br>5<br>6<br>7           | Picture Effect         2D noise reduction         settings         3D noise reduction         settings         Image mode         Image Mode Load         Black Level         Gamma                                      | Set picture effect,<br>2D noise reduction<br>3D noise reduction<br>3D noise reduction<br>The user may cust<br>Adjustable when the<br>corresponding limit<br>Custom<br>Black Level adjust<br>Custom<br>Gamma Level adjust<br>Custom<br>Skin Tone adjust<br>Custom<br>Brightness adjust       | Sharpness<br>Function<br>Off/Neg/Black<br>in settings<br>in settings<br>tomize his/her<br>he Image mode<br>age mode para<br>ment; Adjustable<br>ustment; Adjustable                   | n Descriptions<br>and White<br>desired image mode<br>e is set to Custom. After selected, the<br>meters will be read and applied to<br>ole when the image mode is set to<br>table when the image mode is set to                                                                        |
| 1<br>2<br>3<br>4<br>5<br>6<br>7<br>8<br>9 | Picture Effect         2D noise reduction         settings         3D noise reduction         settings         Image mode         Image Mode Load         Black Level         Gamma         Skin Tone         Brightness | Set picture effect,<br>2D noise reduction<br>3D noise reduction<br>3D noise reduction<br>The user may cuss<br>Adjustable when the<br>corresponding limit<br>Custom<br>Black Level adjust<br>Custom<br>Gamma Level adjust<br>Custom<br>Skin Tone adjust<br>Custom<br>Brightness adjust       | Sharpness<br>Function<br>Off/Neg/Black<br>in settings<br>in settings<br>tomize his/her<br>he Image mode<br>age mode para<br>iment; Adjustable<br>nent; Adjustable<br>nent; Adjustable | n Descriptions<br>and White<br>desired image mode<br>e is set to Custom. After selected, the<br>meters will be read and applied to<br>ole when the image mode is set to<br>table when the image mode is set to<br>e when the image mode is set to<br>le when the image mode is set to |
| 1<br>2<br>3<br>4<br>5<br>6<br>7<br>8      | Picture Effect         2D noise reduction         settings         3D noise reduction         settings         Image mode         Image Mode Load         Black Level         Gamma         Skin Tone                    | Set picture effect,<br>2D noise reduction<br>3D noise reduction<br>3D noise reduction<br>The user may cust<br>Adjustable when t<br>corresponding Ima<br>Custom<br>Black Level adjust<br>Custom<br>Gamma Level adjust<br>Custom<br>Skin Tone adjust<br>Custom<br>Brightness adjust<br>Custom | Sharpness<br>Function<br>Off/Neg/Black<br>in settings<br>in settings<br>tomize his/her<br>he Image mode<br>age mode para<br>ment; Adjustable<br>ment; Adjustable<br>ment; Adjustable  | n Descriptions<br>and White<br>desired image mode<br>e is set to Custom. After selected, the<br>meters will be read and applied to<br>ole when the image mode is set to<br>table when the image mode is set to<br>e when the image mode is set to                                     |

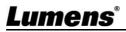

## 5.2.7 Setting - Audio

|                  | Audio                 |                |   |
|------------------|-----------------------|----------------|---|
|                  |                       | 🗹 Audio Enable |   |
| Live View        |                       | 5              |   |
| Add / Edit Users | 2 Audio In Type       | Line In        | ~ |
| 🔅 Settings       | 3 Audio Volume        |                | 5 |
| Video            | 4 Audio Delay         | Off            | ~ |
| Camera           | 5 Audio Delay Time(-) |                | 1 |
| Picture          | 6 Encode Type         | AAC            | ~ |
| Audio            |                       |                |   |
| Date / Time      | 7 Encode Sample Rate  | 48Khz          | ~ |
| Network          |                       |                |   |
| 🔍 Maintenance    | OK Cancel             |                |   |
| (i) About        |                       |                |   |

| No | Item                      | Function Descriptions                                                                                                    | VC-A51P | VC-A51PN |
|----|---------------------------|----------------------------------------------------------------------------------------------------|---------|----------|
| 1  | Open audio                | Turn on/off sound                                                                                                    | v       | v        |
| 2  | Soundtrack effect setting | Set MIC In/Line In                                                                                                    | v       | v        |
| 3  | Volume                    | Adjust Volume                                                                                                    | v       | v        |
| 4  | Audio delay               | On / Off audio signal delay                                                                                                    | v       |          |
| 5  | Audio delay time          | Set the audio signal delay time (-1 ~ -500 ms)                                                                                                    | v       | *Note 1  |
| 6  | Encode type               | AAC / G.711                                                                                                    | v       |          |
| 7  | Encode sample rate        | <ul> <li>Set Encode sample rate</li> <li>48 KHz (AAC)</li> <li>44.1 KHz (AAC)</li> <li>16 KHz (AAC)</li> <li>16 KHz (G.711)</li> <li>8 KHz (G.711)</li> <li>8 KHz (G.711)</li> <li>VC-A51PN only supports 48 KHz (AAC)/44.1 KHz (AAC)</li> </ul> | v       | *Note 1  |

\*Note 1: Support when NDI|HX is Off

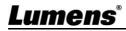

### 5.2.8 Set - Time

| ers 2     | Time in Camera       Date       2021/9/8       Time       10:35:47         Set Time       Set Manually         Date       2021/9/8       Time       18       Hr       : 35       Min       : 35       Sec         Synchronize with Computer Time       Date       2021/9/8       Time       18:35:46         Synchronize with SNTP Server       Synchronize with SNTP Server |  |
|-----------|----------------------------------------------------------------------------------------------------|--|
| ers 2     | Date       2021/9/8       Time       18       Hr       35       Min       35       Sec         Synchronize with Computer Time         Date       2021/9/8       Time       18:35:46                                                                                                    |  |
| ers (2)   | Date       2021/9/8       Time       18       Hr       35       Min       35       Sec         Synchronize with Computer Time         Date       2021/9/8       Time       18:35:46                                                                                                    |  |
|           | Date 2021/9/8 Time 18:35:46                                                                                                    |  |
|           |                                                                                                    |  |
|           | Synchronize with SNTP Server                                                                                                    |  |
|           |                                                                                                    |  |
|           | SNTP Server tw.pool.ntp.org                                                                                                    |  |
|           | Time Zone GMT+08 Taipei, Beijing, Chong 🗸                                                                                                    |  |
|           | Automatically Adjust for Daylight Saving Time                                                                                                    |  |
|           |                                                                                                    |  |
|           | OK Cancel                                                                                                    |  |
|           |                                                                                                    |  |
| Item      | Function Descriptions                                                                                                    |  |
| nera Time | Display the date and time of the current camera                                                                                                    |  |
| the Time  | <ul> <li>Manual Configuration: Set time manually</li> <li>Synchronize with computer time: Set the camera time according to the computer time</li> <li>Synchronize with SNTP server: Set the camera time synchronously with the SNTP server</li> <li>* SNTP server address: Please go to <u>5.2.9 Settings-Network</u> to make changes</li> </ul>                             |  |
|           | ra Time                                                                                                    |  |

## Setting - Network

|             | N               | letwork                                                                                                    |               |          |
|-------------|-----------------|----------------------------------------------------------------------------------------------------|---------------|----------|
|             | (1)             | Network                                                                                                    |               |          |
| - Liv       | e View          |                                                                                                    |               |          |
| Ad          | d / Edit Users  | IP Address 192.168.4.32                                                                                                    |               |          |
| Settings    |                 | Netmask 255,255,255,0                                                                                                    |               |          |
| Vid         |                 | Gateway 192.168.4.254                                                                                                    |               |          |
| Car<br>Picl | nera            | DNS 192.163.1.211 Enable MPEG-TS                                                                                                    |               |          |
| Auc         |                 | MAC Address DC E2.AC:00:55:D3 MPEG-TS IP                                                                                              | Port 0        |          |
|             | e / Time        | Apply                                                                                                    |               |          |
|             | work            | SRT                                                                                                    |               |          |
| (i) Ab      | intenance       | Enable SRT Streaming                                                                                                    |               |          |
|             |                 | Destination IP                                                                                                    | Port 0        |          |
|             |                 | Video encoder type : Latency 120                                                                                                    | ms            |          |
|             |                 | Audio encoder type : Encryption None                                                                                                  | ~             |          |
|             |                 | Chunk size : Passphrase Passphrase                                                                                                    |               |          |
|             |                 | RTMP Server Status : RTMP Services disable RTMP URL rtmp://a.rtmp.youtube.com/live2/x7bz-wr/p-uv5z-hq3. Connect Status : Disconnected |               |          |
|             |                 | KINF UK                                                                                                    |               |          |
|             |                 | 6 SNTP                                                                                                    |               |          |
|             |                 | SNTP Server                                                                                                    |               |          |
|             |                 | tw.pool.ntp.org                                                                                                    |               |          |
|             |                 |                                                                                                    |               |          |
|             |                 | 7 Port Setting                                                                                                    |               |          |
|             |                 | HTTP Port 80                                                                                                    | HTTPS Port 81 |          |
| No          | Item            | Function Descriptions                                                                                                    | VC-A51P       | VC-A51PN |
| 1           | Network         | Network setting of camera. Change of setting is available                                                                             |               | v        |
|             |                 | when DHCP function is closed.                                                                                                    |               |          |
|             |                 | Copy the RTMP web address provided by the RTMP service platform and paste it to the RTMP connection address to                        |               |          |
| 2           | RTMP/RTMPS      | publish the camera images on the RTMP service platform                                                                                | v             |          |
| -           | Setting         | To upload to YouTube for live streaming, please refer to 5.2.7                                                                        | •             |          |
|             |                 | Settings - Audio to turn on the audio function                                                                                        |               |          |
|             |                 | Enable/Disable Multicast                                                                                                    |               |          |
|             |                 | It is suggested to enable Multicast when the number of users                                                                          |               |          |
|             |                 | online watching the image simultaneously is more than 4                                                                               |               |          |
|             |                 | Enable/Disable Password Authentication                                                                                                |               | *Note 1  |
|             |                 | RTSP connection format can be found in <u>5.1.4 Using</u>                                                                             |               |          |
| 3           | RTSP Setting    | RTSP Players                                                                                                    | v             |          |
|             |                 |                                                                                                    |               |          |
|             |                 | The username/password is the same as the web login password of the samera, please refer to 5.2.2 Account                              |               |          |
|             |                 | password of the camera, please refer to <u>5.2.3 Account</u>                                                                          |               |          |
|             |                 | Management to add/modify account information                                                                                          |               |          |
|             |                 |                                                                                                    |               |          |
|             |                 | MPEG-TS                                                                                                    |               |          |
|             |                 |                                                                                                    |               |          |
|             |                 | Enable MPEG-TS                                                                                                    |               |          |
|             |                 | MPEG-TS IP Port 0                                                                                                    |               |          |
|             |                 |                                                                                                    |               |          |
| 4           | MPEG-TS Setting | Set MPEG-TS format                                                                                                    | v             | *Note 1  |
|             |                 | *Port must be set in the range above 1024 with a maximum value of 9999                                                                |               |          |
|             |                 |                                                                                                    |               |          |
|             |                 | *The following port is used by the camera. Setting of the port                                                                        |               |          |
|             |                 | may not connect correctly<br>8554, 8556, 8557, 8080, 80, 81, 9090, 23                                                                 |               |          |
|             |                 | 555 r, 5666, 5667, 5666, 66, 61, 5660, 25                                                                                             |               |          |

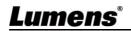

| 5 | SRT Setting  | SRT         Enable SRT Streaming         Destination IP       Port 0         Latency       120       ms         Encryption       None       Image: Connect Status : Disconnected         Passphrase       Connect Status : Disconnected       SRT         1. Set the field of SRT and then check the item to open SRT streaming       After the SRT streaming is opened, it will be connected automatically upon startup         2. The port number must be set in the range above 1024 with a maximum value of 9999       The following port is used by the camera. Setting of the port may not connect correctly 8554, 8556, 8557, 8080, 9090, 1935         3. Delay time is for 20 to 8000 microseconds. The default value is 120 microseconds | V                                               | *Note 1 |
|---|--------------|----------------------------------------------------------------------------------------------------|-------------------------------------------------|---------|
| 6 | SNTP Setting | Set SNTP Server IP                                                                                                    | V                                               | V       |
| 7 | Port Setting | Set HTTP port. The default Port value is 80                                                                                                    | Set HTTP port. The default Port value is 80 v v |         |

\*Note 1: Support when NDI|HX is Off

## 5.2.9 Setting - Maintenance - Upgrading Firmware

|    |                 | Maintenance                                                     |
|----|-----------------|-----------------------------------------------------------------|
|    | 1000            | FW Upgrade Error Log System Service                             |
|    | Live View       | Factory Reset                                                   |
|    | Add / Edit      |                                                                 |
|    | Users           | Factory Reset Reset                                             |
|    | Settings        |                                                                 |
|    | Video           | Setting Profile                                                 |
|    | Camera          | Load Save                                                       |
|    | Picture         |                                                                 |
|    | Audio           |                                                                 |
|    | Date / Time     |                                                                 |
|    | Network         |                                                                 |
|    | 🔌 Maintenance   |                                                                 |
|    | (i) About       |                                                                 |
| No | Item            | Function Descriptions                                           |
|    |                 | The camera firmware can be updated via the web page             |
| 1  | Firmware Update | Please go to the Lumens official website to download the latest |
|    |                 | firmware version and update the manual                          |

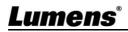

| <b>5.2.10</b> | Setting - Maintenance - Incident Log |                     |               |                                               |
|---------------|--------------------------------------|---------------------|---------------|-----------------------------------------------|
|               |                                      | Maintenan           | ce            |                                               |
|               | 1000                                 | FW Upgrade          | Error Log     | System Service                                |
|               | Live View                            | Factory Res         | et            |                                               |
|               | Add / Edit                           | a dotting reco      |               |                                               |
|               | Users                                | Factory Res         | set Rese      | it.                                           |
|               | Settings                             |                     |               |                                               |
|               | Video                                | Setting Prof        | ile           |                                               |
|               | Camera                               | Load                | Save          |                                               |
|               | Picture                              |                     |               |                                               |
|               | Audio                                |                     |               |                                               |
|               | Date / Time                          |                     |               |                                               |
|               | Network                              |                     |               |                                               |
|               | 🔍 Maintenance                        |                     |               |                                               |
|               | (i) About                            |                     |               |                                               |
| No            | Item                                 |                     | F             | unction Descriptions                          |
|               |                                      | If the camera       | encounters e  | errors, an error code log will be established |
| 1             | Event Logs                           | <remark> W</remark> | hen an erro   | r code appears, please try to clear it to     |
|               |                                      | make sure w         | hether the is | ssue has occurred repetitively                |

### 5.2.10 Setting - Maintenance - Incident Log

### 5.2.11 Setting - Maintenance - System Service

|     |                            | Maintenance                                                                                              |  |
|-----|----------------------------|----------------------------------------------------------------------------------------------------|--|
|     |                            | FW Upgrade         Error Log         System Service         NDI Upgrade                                  |  |
| ••• | Live View                  | Factory Reset                                                                                            |  |
| 1   | Add / Edit Users           |                                                                                                    |  |
| ø   | Settings                   | Factory Reset Reset                                                                                      |  |
| 4   | Video                      | Setting Profile                                                                                          |  |
|     | Camera                     |                                                                                                    |  |
|     | Picture                    | Load Save                                                                                                |  |
|     | Audio                      |                                                                                                    |  |
|     | Date / Time                |                                                                                                    |  |
|     | Network                    |                                                                                                    |  |
| 2   | Maintenance                |                                                                                                    |  |
| (j) | About                      |                                                                                                    |  |
| No  | Item                       | Function Descriptions                                                                                    |  |
| 1   | Reset to the default value | Select the reset button to resume the factory default setting as the web page setting                    |  |
| 2   | Setting File               | The web page setting parameters can be exported from the computer and imported/applied to another camera |  |

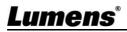

### 5.2.12 About

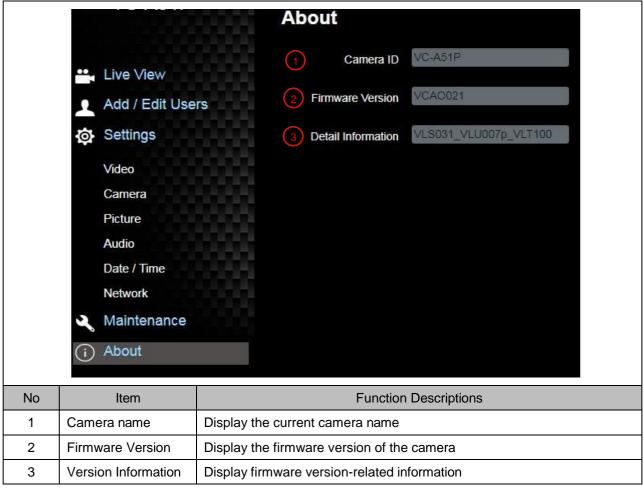

## 6.1 OUTPUT Switch

| Off |   |   |   |   |
|-----|---|---|---|---|
| On  |   |   |   |   |
|     | 1 | 2 | 3 | 4 |

| Output Mode   | Setting      | Output Mode   | Setting     |
|---------------|--------------|---------------|-------------|
| 1920x1080/60p | □↑□↑□↑□↑     | 1920x1080/50p |             |
| 1920x1080/30p |              | 1920x1080/25p | ☐↑☐↑<br>↓_↓ |
| 1920x1080/60i |              | 1920x1080/50i |             |
| 1280x720/60p  |              | 1280x720/50p  |             |
| 1080/59.94p   | □↑□↑□↑<br>□↓ | 1080/59.94i   |             |
| 1080/29.97p   |              | 720/59.94p    |             |

## 6.2 IR SELECT

|       | ID | Setting |
|-------|----|---------|
|       | 1  |         |
| 1 2 3 | 2  |         |
|       | 3  |         |

## 6.3 Camera Address Selector

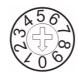

| Setting | Function<br>Descriptions |
|---------|--------------------------|
| 0~7     | ID 0~7                   |
| 8~9     | Reserved                 |

## 6.4 System Switch

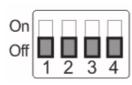

| Setting | Function Descriptions               |
|---------|-------------------------------------|
| DIP 1   | RS-232/RS-422 Communication Control |
|         | OFF : RS-232 / ON : RS-422          |
| DIP 2   | IR signal output                    |
| DIP 2   | OFF : Off / ON : On                 |
|         | Communication baud rate             |
| DIP 3   | OFF : 9600 / ON : 38400             |
| DIP 4   | Reserved                            |

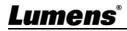

## **Chapter 7 Troubleshooting**

This chapter describes problems you may encounter while using VC-A51P/VC-A51PN. If you have questions, please refer to related chapters and follow all the suggested solutions. If the problem still occurred, please contact your distributor or the service center.

| No. | Problems                                               | Solutions                                                                                                    |
|-----|--------------------------------------------------------|----------------------------------------------------------------------------------------------------|
| 1.  | Boot without power signal                              | 1. Make sure you have plugged in the power cord.                                                                                |
|     |                                                        | 2. When using a PoE connection, ensure that the power supply                                                                    |
|     |                                                        | supports POE+ (IEEE 802.3at) hubs                                                                                               |
| 2.  | There is no image output from the camera               | 1. Check the power supply or PoE supply functions.                                                                              |
|     |                                                        | 2. Confirm the output signals are in streaming output.                                                                          |
|     |                                                        | 3. Confirm whether the camera resolution can be used together with                                                              |
|     |                                                        | the monitor equipment                                                                                                    |
|     |                                                        | 4. Replace the cables and make sure they are not faulty.                                                                        |
| 3.  | The Camera image is severely                           | Please use 1080p or 720p 60/50 fps rather than 25/30 fps signals.                                                               |
|     | delayed                                                |                                                                                                    |
| 4.  | RS-232 cannot be controlled                            | 1. Confirm the connection is correct (RS-232 In/ Out)                                                                           |
|     |                                                        | 2. Please make sure the Baud rate setting is the same as the control                                                            |
|     |                                                        | equipment                                                                                                    |
| 5.  | Whether the Internet can be                            | Please refer to Chapter 5 Network Function Description for the                                                                  |
|     | used for operation                                     | Internet usage                                                                                                    |
| 6.  |                                                        | Please make sure that [Setting]> [Video]> [Camera ID]/[Location] in                                                             |
|     |                                                        | the web page uses only English letters or numbers. The ONVIF software cannot find the machine if you use special characters and |
|     | The ONVIF software cannot find                         | space.                                                                                                    |
|     | the machine                                            | For VC-A51PN, ONVIF is supported only after NDI HX is turned off.                                                               |
|     |                                                        | Please make sure <b>[Setting]&gt;[Video]&gt;[NDI/HX]</b> is set to <b>[Off]</b> in the                                          |
|     |                                                        | webpage.                                                                                                    |
| 7.  | Tally light is not working when applying RS232 setting | Please make sure if the <i>Tally lamp</i> function is enabled from the                                                          |
|     |                                                        | setting menu or web page.                                                                                                    |
|     |                                                        | Setting Menu: System - Tally Lamp                                                                                               |
| 8.  | The camera does not save the                           | Please make sure if the <i>Initial Position</i> is set to <i>Last Operated</i>                                                  |
|     | relevant parameters (PTZ,                              | <i>Position</i> from the setting menu or web page                                                                               |
|     | AWB) after reboot                                      | Setting Menu: System - Initial Position                                                                                         |

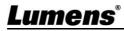

Always follow these safety instructions when using the product:

#### 1 Operation

- 1.1 Please use the product in the recommended operating environment, away from water or source of heat.
- 1.2 Do not place the product in tilted position or unstable trolley, stand or table.
- 1.3 Please clean the dust on the power plug prior to usage. Do not insert the product's power plug into a multiplug to prevent sparks or a fire.
- 1.4 Do not block the slots and openings in the case of the product. They provide ventilation and prevent the product from overheating.
- 1.5 Do not open or remove covers, otherwise it may expose you to dangerous voltages and other hazards. Refer all servicing to licensed service personnel.
- 1.6 Unplug the product from the wall outlet and refer servicing to licensed service personnel when the following situations happen:
  - If the power cords are damaged or frayed.
  - If liquid is spilled into the product or the product has been exposed to rain or water.

#### 2 Installation

2.1 For security considerations, please make sure the standard hanging rack you bought is in line with UL or CE safety approbations and installed by technician personnel approved by agents.

#### 3 Storage

- 3.1 Do not place the product where the cord can be stepped on as this may result in fraying or damage to the lead or the plug.
- 3.2 Unplug the product during thunderstorms or if it is not going to be used for an extended period.
- 3.3 Do not place the product or accessories on top of vibrating equipment or heated objects.

#### 4 Cleaning

4.1 Disconnect all the cables prior to cleaning and wipe the surface with a dry cloth. Do not use alcohol or volatile solvents for cleaning.

#### 5 Batteries (for products or accessories with batteries)

- 5.1 When replacing batteries, please only use similar or the same type of batteries.
- 5.2 When disposing of batteries or products, please adhere to the relevant instructions in your country or region for disposing of batteries or products.

#### Precautions

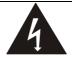

This symbol indicates that this equipment may contain dangerous voltage which could cause electric shock. Do not remove the cover (or back). No user-serviceable parts inside. Refer servicing to licensed service personnel.

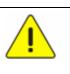

This symbol indicates that there are important operating and maintenance instructions in this User Manual with this unit.

#### ■ FCC Warning

This equipment has been tested and found to comply with the limits for a Class A digital device, pursuant to part 15 of the FCC Rules. These limits are designed to provide reasonable protection against harmful interference when the equipment is operated in a commercial environment.

Notice :

The changes or modifications not expressly approved by the party responsible for compliance could void the user's authority to operate the equipment.

This equipment has been tested and found to comply with the limits for a Class A digital device, pursuant to part 15 of the FCC Rules. These limits are designed to provide reasonable protection against harmful interference when the equipment is operated in a commercial environment.

#### IC Warning

This digital apparatus does not exceed the Class A limits for radio noise emissions from digital apparatus as set out in the interference-causing equipment standard entitled "Digital Apparatus," ICES-003 of Industry Canada. Cet appareil numerique respecte les limites de bruits radioelectriques applicables aux appareils numeriques de Classe A prescrites dans la norme sur le material brouilleur: "Appareils Numeriques," NMB-003 edictee par l'Industrie.

#### ■ EN55032 CE Warning

Operation of this equipment in a residential environment could cause radio interference. Warning: Operation of this equipment in a residential environment may cause radio interference

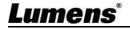

## Supplier's Declaration of Conformity 47 CFR § 2.1077 Compliance Information

Manufacturer: Lumens Digital Optics Inc.

Product Name: VC-A51P/ VC-A51PN

Model Number: PTZ Video Camera

### **Responsible Party – U.S. Contact Information**

Supplier : Lumens Integration, Inc. 4116 Clipper Court, Fremont, CA 94538, United States e-mail : support@mylumens.com

### **FCC Compliance Statement**

This device complies with Part 15 of the FCC Rules. Operation is subject to the following two conditions : (1) This device may not cause harmful interference, and (2) this device must accept any interference received, including interference that may cause undesired operation.

## Lumens

## **Copyright Information**

Copyrights © Lumens Digital Optics Inc. All rights reserved.

Lumens is a trademark that is currently being registered by Lumens Digital Optics Inc.

Copying, reproducing or transmitting this file is not allowed if a license is not provided by Lumens Digital Optics Inc. unless copying this file is for the purpose of backup after purchasing this product.

In order to keep improving the product, Lumens Digital Optics Inc. hereby reserves the right to make changes to product specifications without prior notice. The information in this file is subject to change without prior notice.

To fully explain or describe how this product should be used, this manual may refer to names of other products or companies without any intention of infringement.

Disclaimer of warranties: Lumens Digital Optics Inc. is neither responsible for any possible technological, editorial errors or omissions, nor responsible for any incidental or related damages arising from providing this file, using, or operating this product.

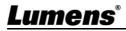